# **Filtering**

The content of a selected menu item is listed in the content area. The corresponding list shows the existing data. If you scroll down the list, its content is loading dynamically. Use the filter in the header to filter the entries:

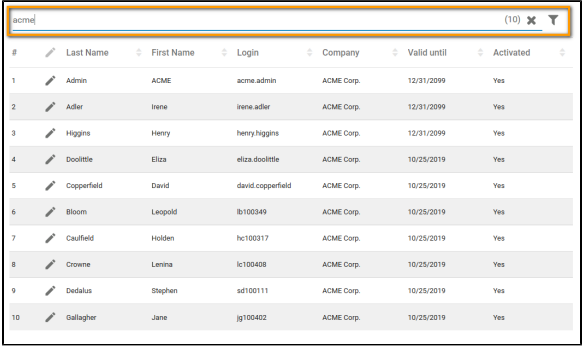

Search criteria are executed using the AND relation. An exception is the filter in the [Robotic](#page-5-5)  [Process Automation](#page-5-5) view.

## <span id="page-0-0"></span>Full-text Search

O

For a full-text search, enter your search criteria in field **Search**. The list shows all entries matching the search criteria. On the right side of the filter, you find the total number of matches in parentheses:

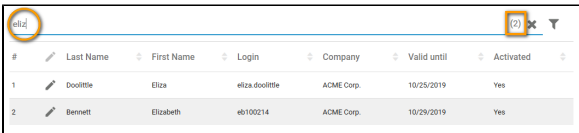

## <span id="page-0-1"></span>The Extended Filter

Use the extended filter to further reduce your matches. In every menu, the extended filter contains the corresponding fields to further limit the content of the list. You can use the extended filter alone, but it is also possible to combine it with the full-text search.

Click icon to display the extended filter:

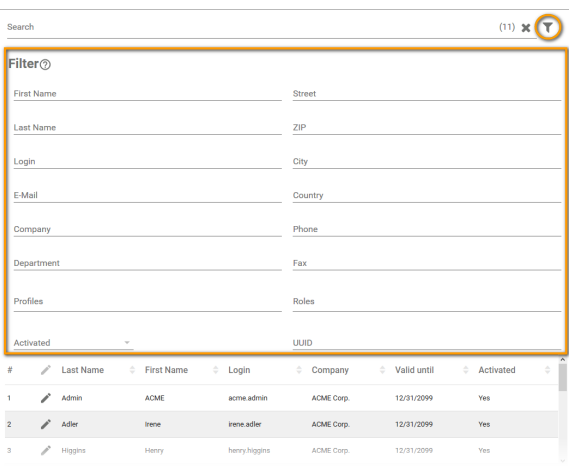

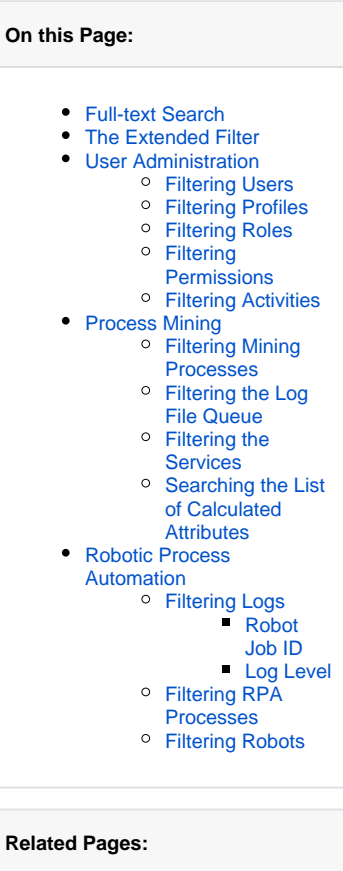

- [Administration Basics](https://doc.scheer-pas.com/display/BPAASADMIN/Administration+Basics)
	- <sup>o</sup> [Sorting Content](https://doc.scheer-pas.com/display/BPAASADMIN/Sorting+Content)
		- <sup>o</sup> Monitoring
		- [System Activities](https://doc.scheer-pas.com/display/BPAASADMIN/Monitoring+System+Activities)
- **[Managing Users](https://doc.scheer-pas.com/display/BPAASADMIN/Managing+Users)**
- [Maintaining Process Mining](https://doc.scheer-pas.com/display/BPAASADMIN/Maintaining+Process+Mining)

#### **Related Documentation:**

[BPaaS](https://doc.scheer-pas.com/display/BPAASEN) <sup>o</sup> Validating Form [Fields](https://doc.scheer-pas.com/display/BPAASEN/Validating+Form+Fields)

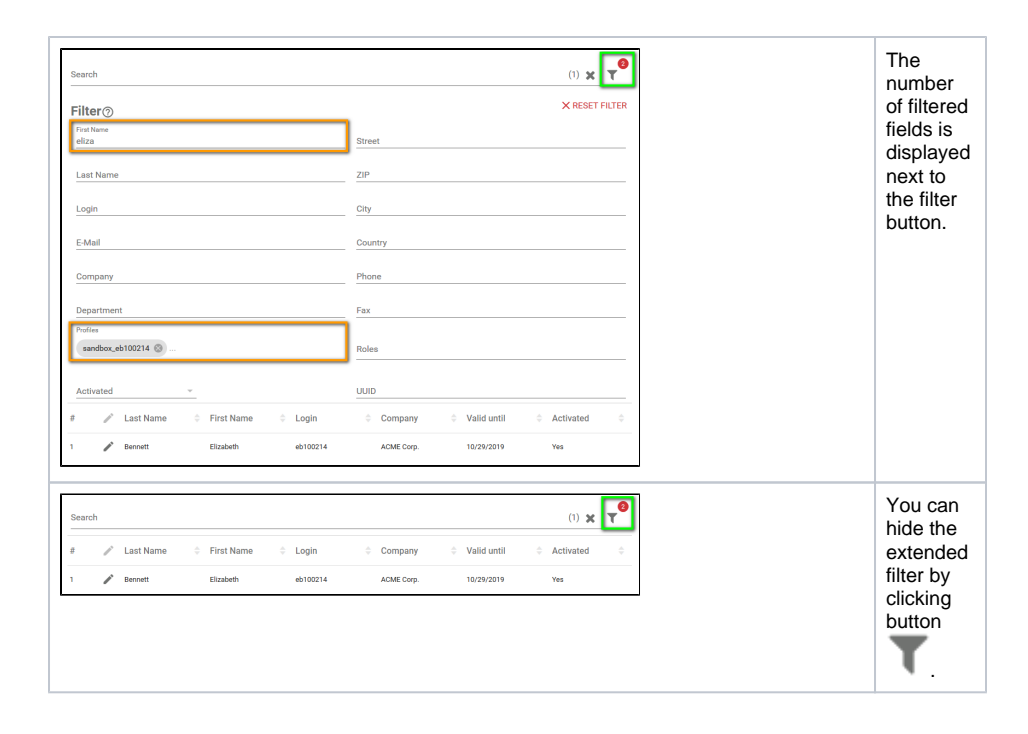

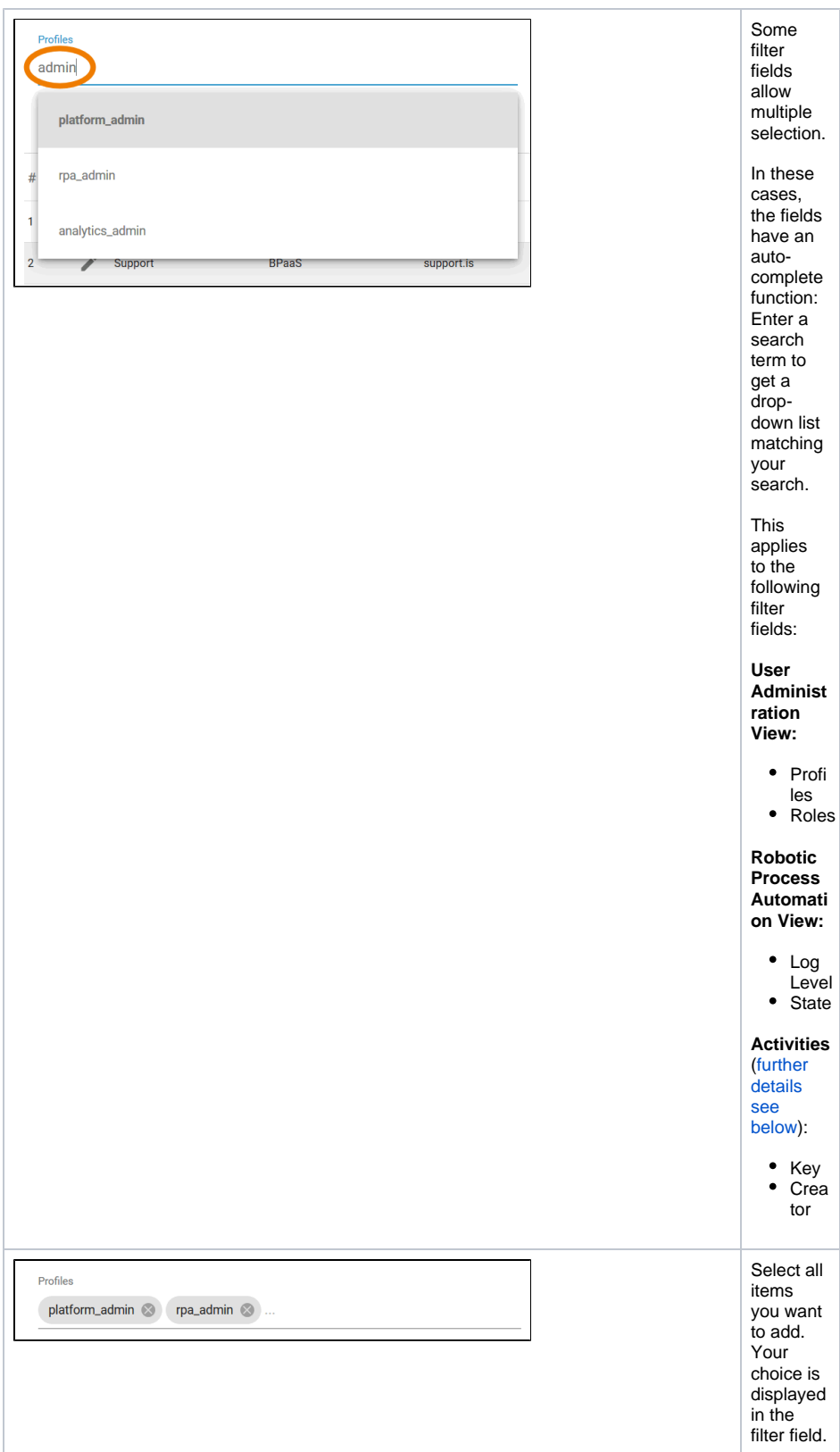

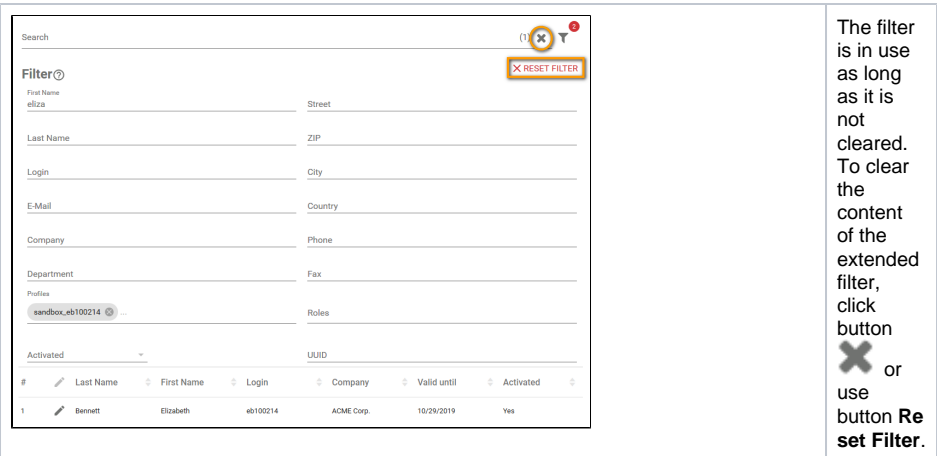

## <span id="page-3-0"></span>User Administration

In the user administration view of your **Scheer PAS** Administration different filters are at your disposal.

### <span id="page-3-1"></span>Filtering Users

The extended filter for the users menu contains the following fields:

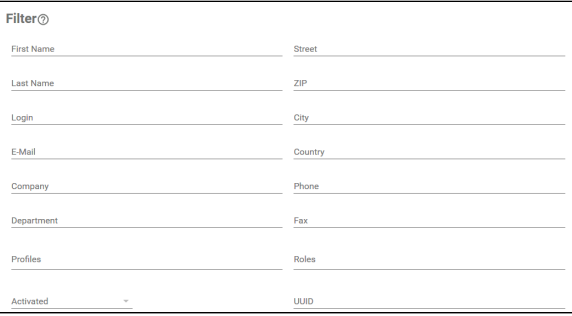

### <span id="page-3-2"></span>Filtering Profiles

The profiles list can be filtered by the following content:

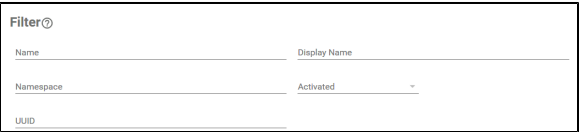

### <span id="page-3-3"></span>Filtering Roles

The following fields are available to filter the roles:

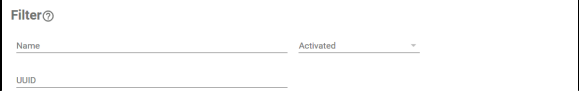

### <span id="page-3-4"></span>Filtering Permissions

To filter the list of permissions, you can use the following fields:

<span id="page-3-5"></span>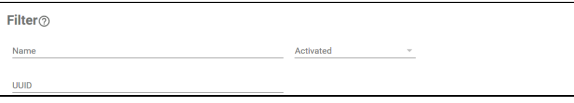

#### Filtering Activities

The extended filter of the activities menu is working slightly different compared to the other filters. The activities filter is displayed by the **Filter options** panel - it is not possible to enter text in this field:

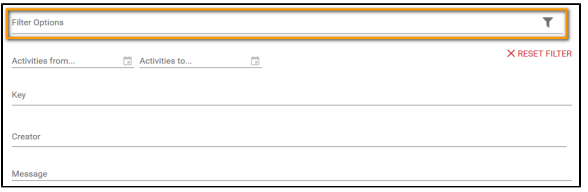

You have to use a calendar to fill the filter options **Activities from...** and **Activities to...**:

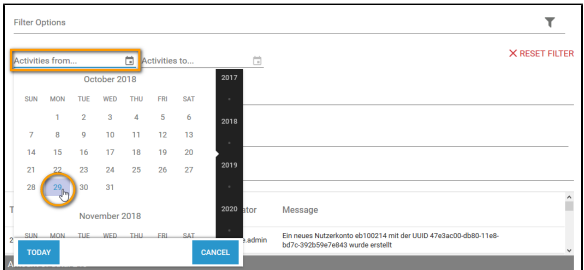

The **key** field is a drop-down list. Choose one of the displayed activity keys:

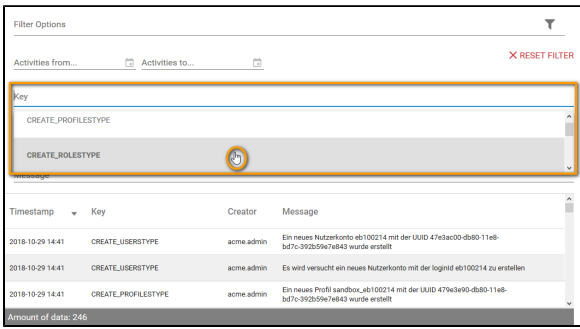

If you click into field **Creator**, another drop-down list allows you to choose a name. You will also be able to reduce the drop-down list by entering a search term. The list then contains only names that match your entry:

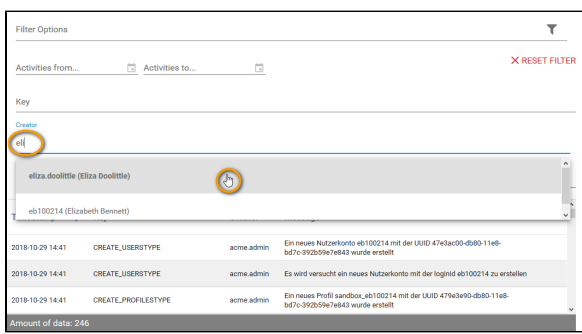

Use the field **Message** as a full-text filter for column **Message**. You can use **regular expressions** in this field:

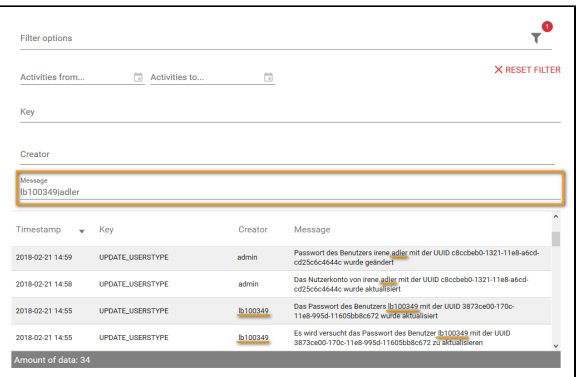

Further information on regular expressions can be found in the [BPaaS Guide](https://doc.scheer-pas.com/display/BPAASEN/Validating+Form+Fields) or on [https://deve](https://developer.mozilla.org/de/docs/Web/JavaScript/Guide/Regular_Expressions#Erstellen_von_regul%C3%A4ren_Ausdr%C3%BCcken) [loper.mozilla.org](https://developer.mozilla.org/de/docs/Web/JavaScript/Guide/Regular_Expressions#Erstellen_von_regul%C3%A4ren_Ausdr%C3%BCcken).

## <span id="page-5-0"></span>Process Mining

⊗

In the Process Mining view of your Administration, the three different views are available. Each view comes with its own filter.

### <span id="page-5-1"></span>Filtering Mining Processes

The list of processes can be filtered by the following content:

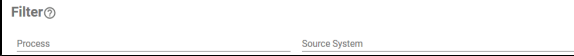

### <span id="page-5-2"></span>Filtering the Log File Queue

The filter to search the queue of log files contains the following fields:

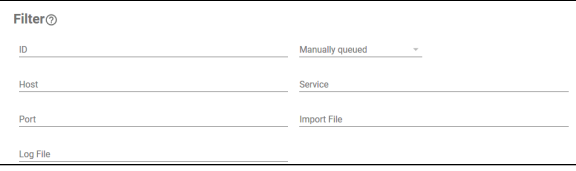

### <span id="page-5-3"></span>Filtering the Services

The list of services can be filtered by the following content:

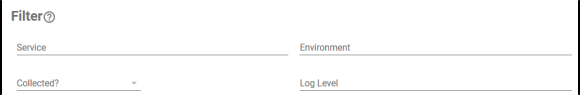

### <span id="page-5-4"></span>Searching the List of Calculated Attributes

Use the full text search in the header to search for a calculated attribute. Further filtering is not possible.

## <span id="page-5-5"></span>Robotic Process Automation

The RPA view of the **Scheer PAS** Administration contains several filters adapted to the displayed list.

#### <span id="page-5-6"></span>Filtering Logs

The option **Time after** of the logs filter is preset. Therefore, the filter shows already the number of one filtered field. The extended filter for the logs menu contains the following fields:

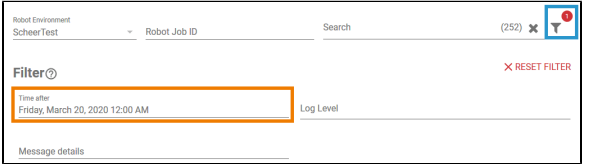

#### <span id="page-6-0"></span>**Robot Job ID**

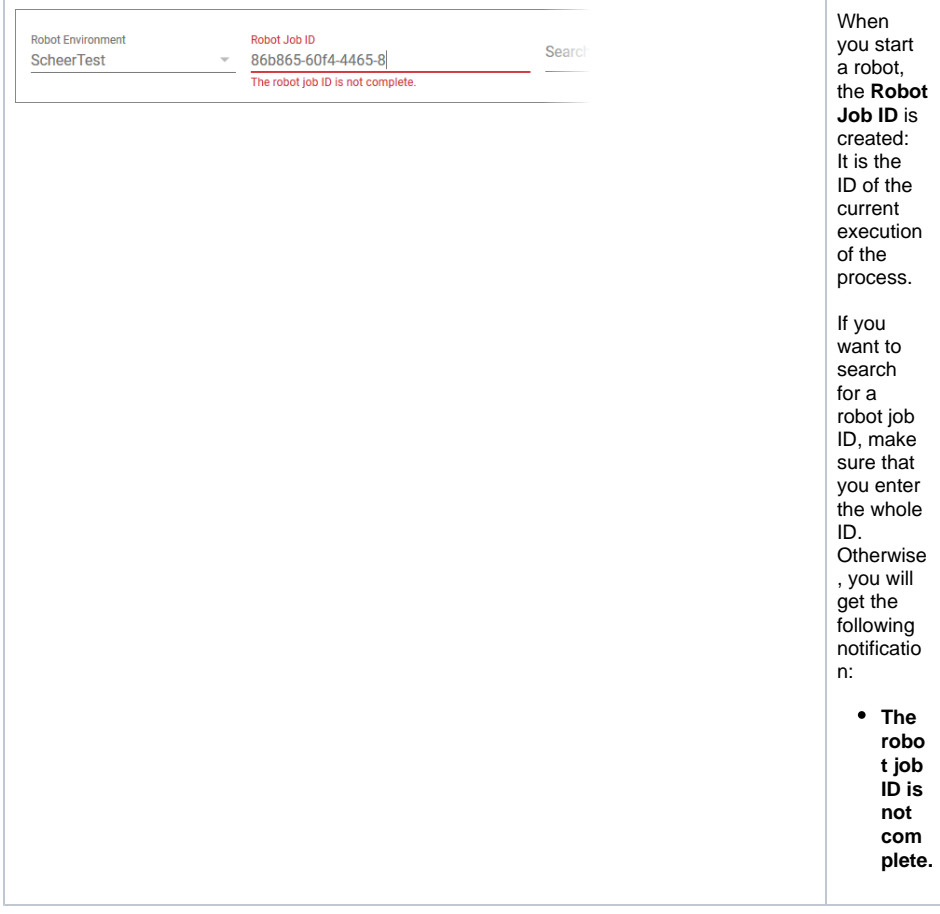

#### <span id="page-6-1"></span>**Log Level**

Five log levels exist. These are, in ascending order:

- **Trace**
- **Info**
- **Warn**
- **Error**
- **Fatal**

If you add one level, the filter results will show all messages of the chosen level as well as all higher levels.

**Example:** The chosen log level is **Warn**. Displayed are all messages with log levels **Warn**, **Error** and **Fat al**.

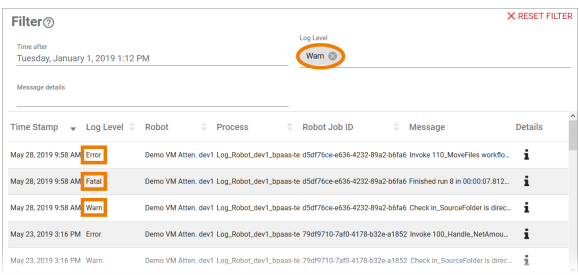

## <span id="page-7-0"></span>Filtering RPA Processes

The RPA processes can be filtered by the following content:

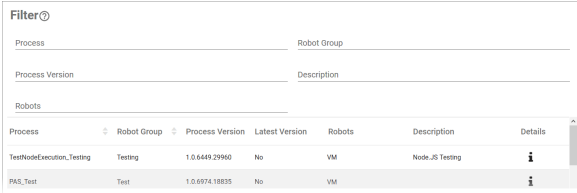

## <span id="page-7-1"></span>Filtering Robots

#### You can use the following settings to filter the list of robots:

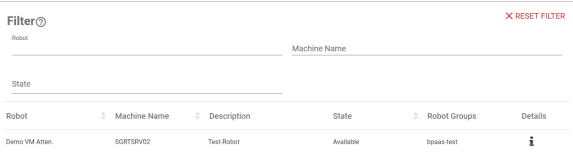